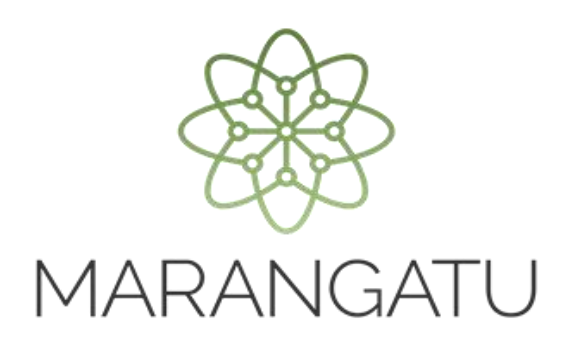

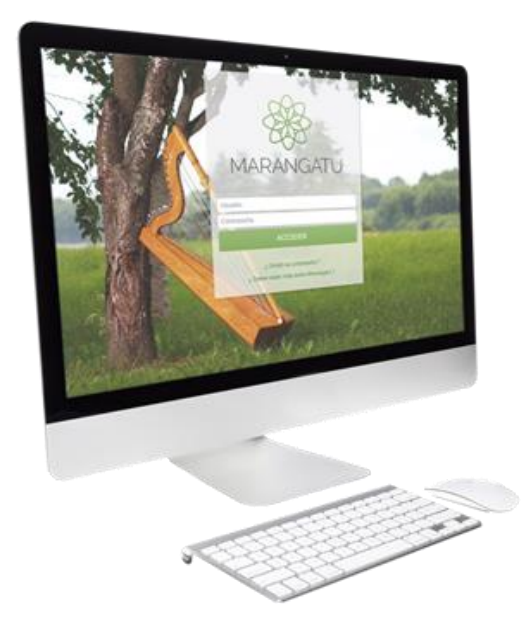

#### **Cómo realizar la Reactivación del RUC**

A través del Sistema Marangatú

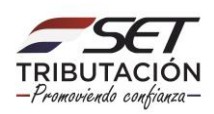

**Paso 1 -** Ingrese al Sistema Marangatú con su Usuario y Clave de Acceso.

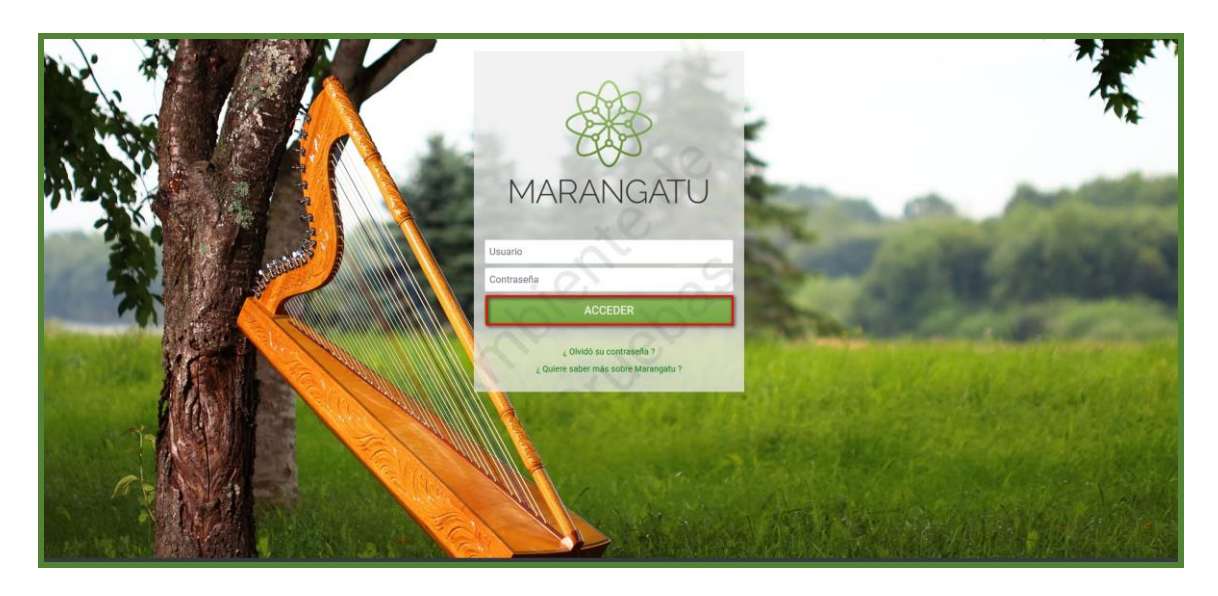

**Paso 2 –** En el menú principal seleccione el módulo **Solicitudes/Solicitud Actualización.**

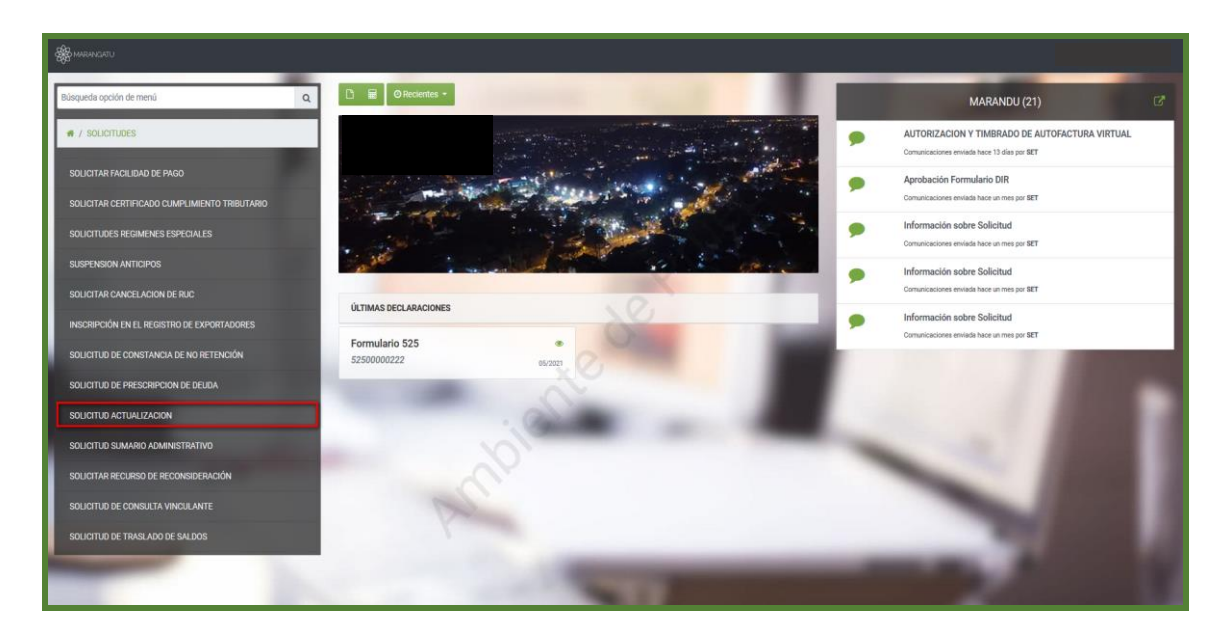

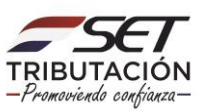

**Paso 3 –** Seguidamente, visualizará el siguiente mensaje de alerta "**Contribuyente tiene vigente una suspensión desde el 31/ 05/2021 al 31/05/2022"**; para realizar la reactivación seleccione la opción **Suspensión Temporal del Registro***.*

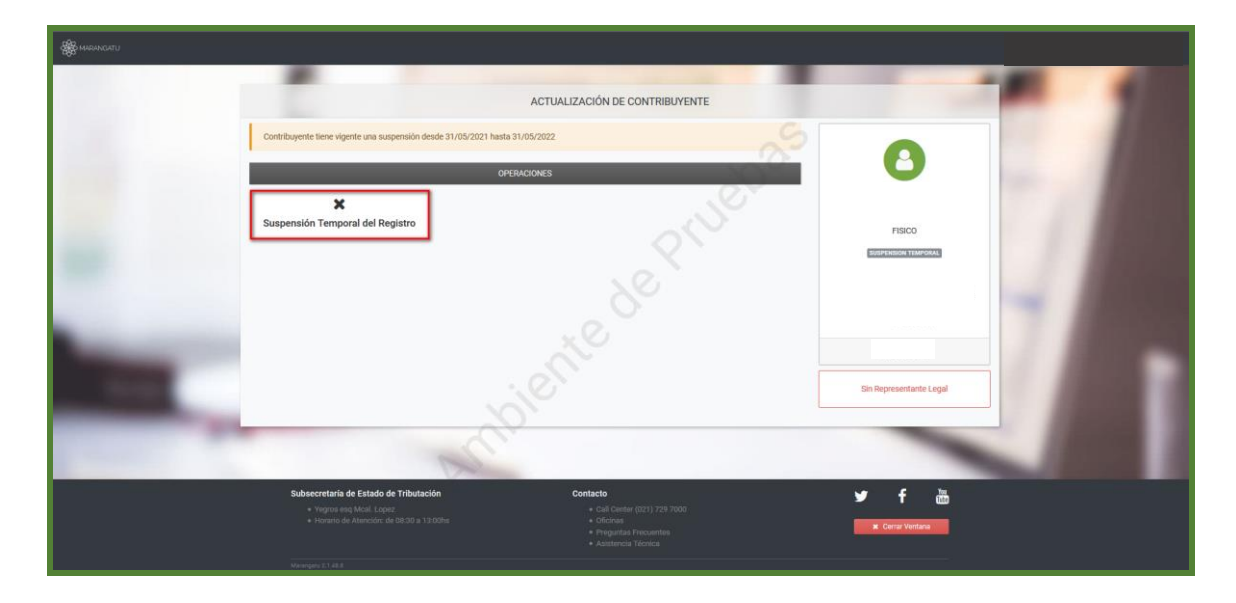

**Paso 4 –** A continuación, deberá completar el campo en color amarillo relacionado a la fecha de reactivación o seleccionar el ícono del calendario, luego haga clic en **Confirmar Datos y Adjuntar Documentos.**

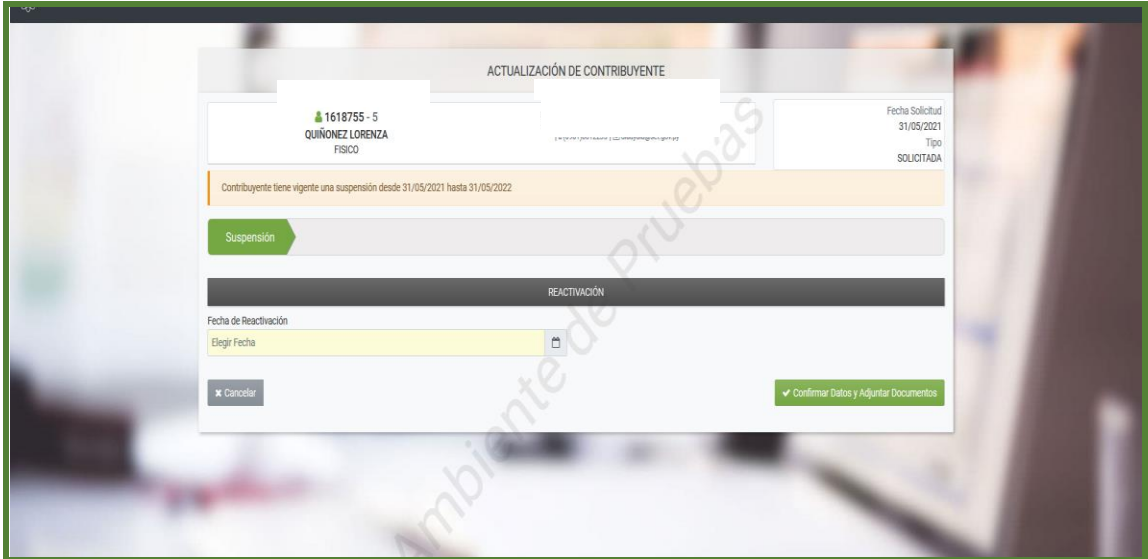

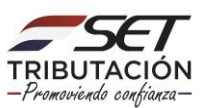

**Paso 5 -** Seguidamente emergerá una ventana con el siguiente mensaje: **¿Desea almacenar la solicitud de actualización?** Si está conforme, haga clic en **Enviar solicitud,** caso contrario presionar la opción **Cancelar.**

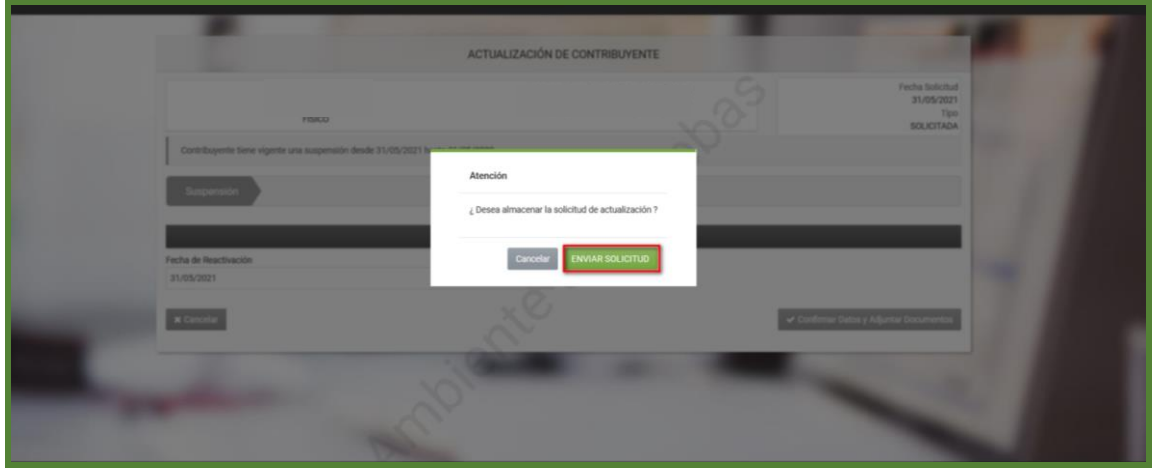

**Paso 6 –** Una vez enviada la solicitud, visualizara el siguiente mensaje "**Los cambios solicitados fueron aplicados inmediata ",** luego debe presionar la opción **Enviar Solicitud.** A demás tendrá la opción de consultar la solicitud enviada.

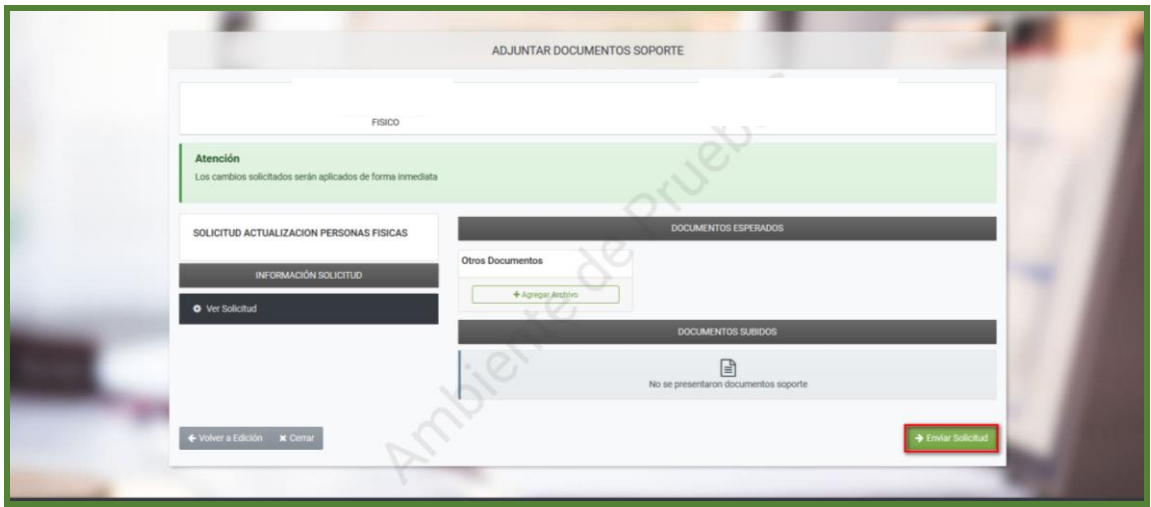

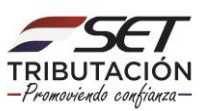

**PASO 7 -** Seguidamente emergerá una ventana con el siguiente mensaje: **¿Desea finalizar el proceso y enviar la información?** Si está conforme, haga clic en **Enviar solicitud,** caso contrario presionar la opción **Cancelar.**

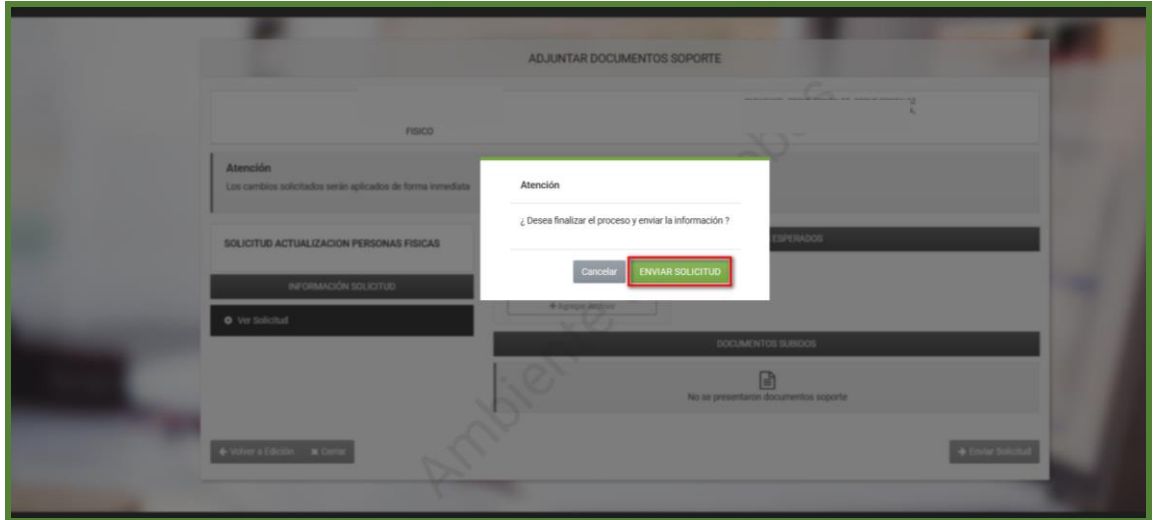

**NOTA:** Se recuerda que la fecha de reactivación no puede ser una fecha futura ni tampoco debe superar los 30 días hábiles, plazo en el que se puede realizar las actualizaciones de datos.

**Paso 8 –** Posteriormente, visualizará el siguiente mensaje "**Los cambios solicitados fueron aplicados automáticamente ".** A demás tendrá las opciones de **Ver Solicitud y Ver Contribuyente***.*

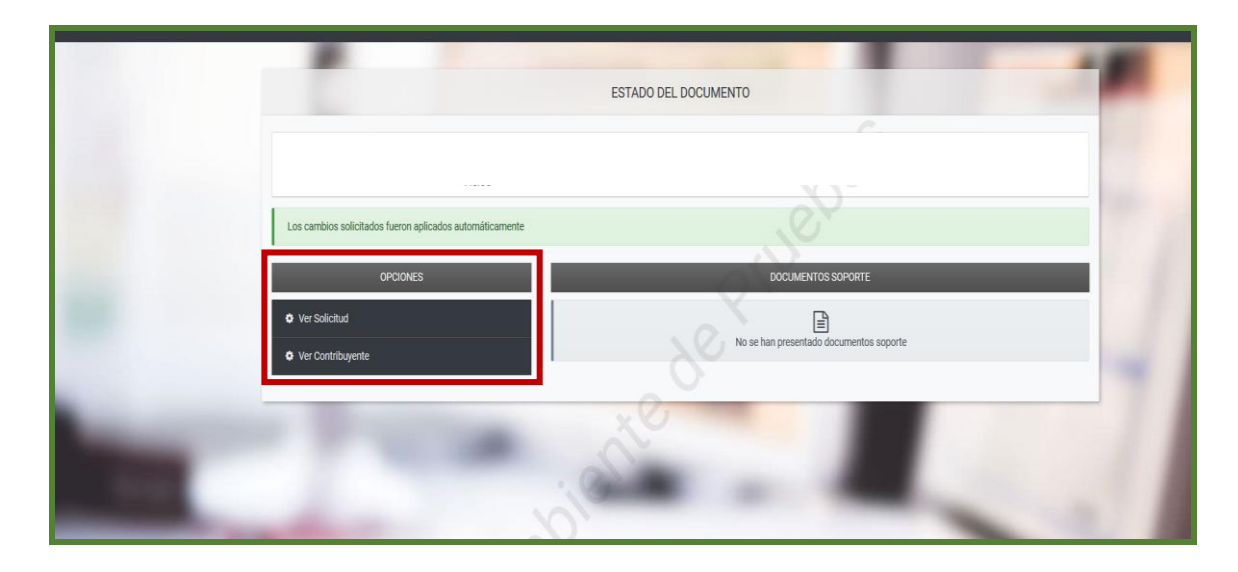

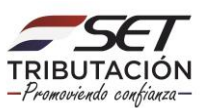

**Paso 9 –** Luego, en la pestaña de Ver Solicitud observará la solicitud ya procesada.

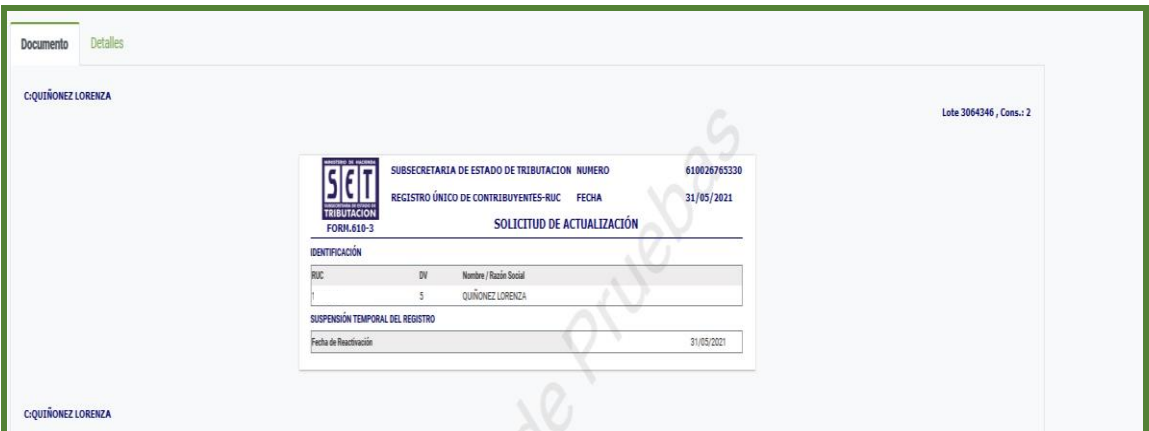

#### **NOTA:**

- Si la Suspensión fue de Oficio, al reactivar se debe reactivar el RUC y también la obligación del IVA General, en caso de que cuando se realizó la suspensión, el contribuyente contaba con el IVA General. Ambas reactivaciones deberán tener las mismas fechas.

- Si la Suspensión fue solicitada por el propio contribuyente solo se reactiva el RUC.

**Dirección de Asistencia al Contribuyente y de Créditos Fiscales 06/2021**

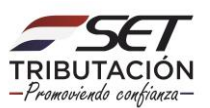